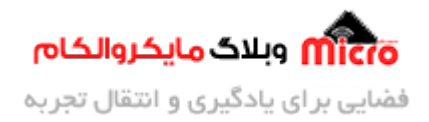

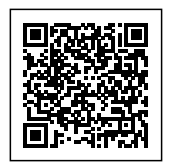

# **خط کش دیجیتال با استفاده از ماژول التراسونی -05SRF-04/SRF**

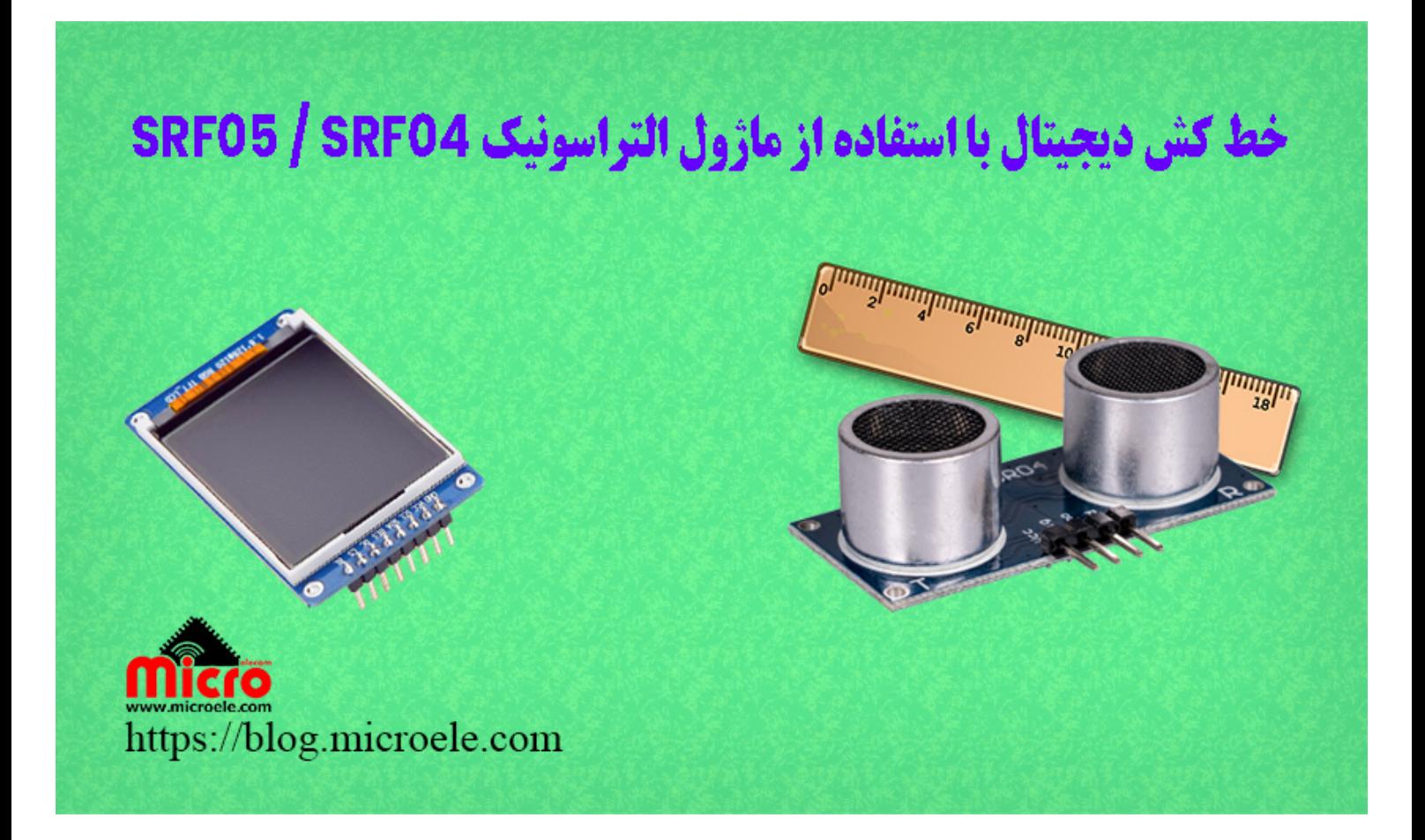

تاریخ انتشار۱۲ تیر, ۱۴۰۱ توسط آرمان حاج علینق

سلام بـه همـه شمـا مایکروالکـامی هـا. در مط<u>لـب قبلـی بـه راه انـدازی نمـایشگر [TFT](https://blog.microele.com/1-8-inch-tft-display-tutorial-part-1/)</u> پرداختـه شـد و مفصـل در بـاره آن صحبت شد. در این مطلب به نحوه استفاده از سنسور التراسونیک (SRF-05 / SRF-05) برای ساخت یک خط کش دیجیتال و نمایش اندازه یا فاصله برروی نمایشگر رنگی TFT پرداخته خواهد شد. پس با من تا انتهای مطلب همراه باشید. همچنین شما میتونید سایر مطلب من رو از [این قسمت](https://blog.microele.com/author/arman-h-r/) مطالعه کنید.

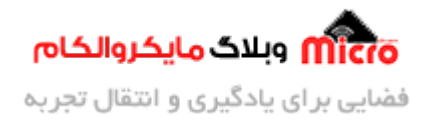

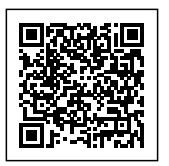

## **ماژول التراسونی) -05SRF یا -04SRF(**

در این ماژول دو قطعه وجود دارد که شبیه به بلندگو هستند. یکی وظیفه ارسال پالس صوتی را داشته و دیگری وظیفه دریافت پالس صوتی ارسال شده را دارد. این ماژول یک پالس صوتی 8 بیتی به کمک آیسی ماکس 3232 تولید میکند. پس از ارسال پالس صوتی تولید شده و بعد از برخورد به یک جسم، این پالس مجددا به ماژول باز خواهد گشت. گیرنده موجود روی ماژول این پالس را دریافت کرده و با استفاده از آیسی LM234 سیگنال دریافتی را تقویت کرده که در خروج ماژول قابل دریافت و پردازش باشد.

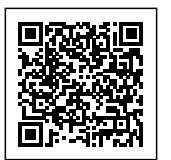

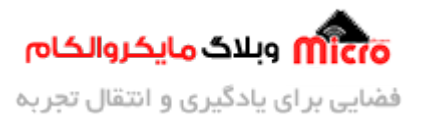

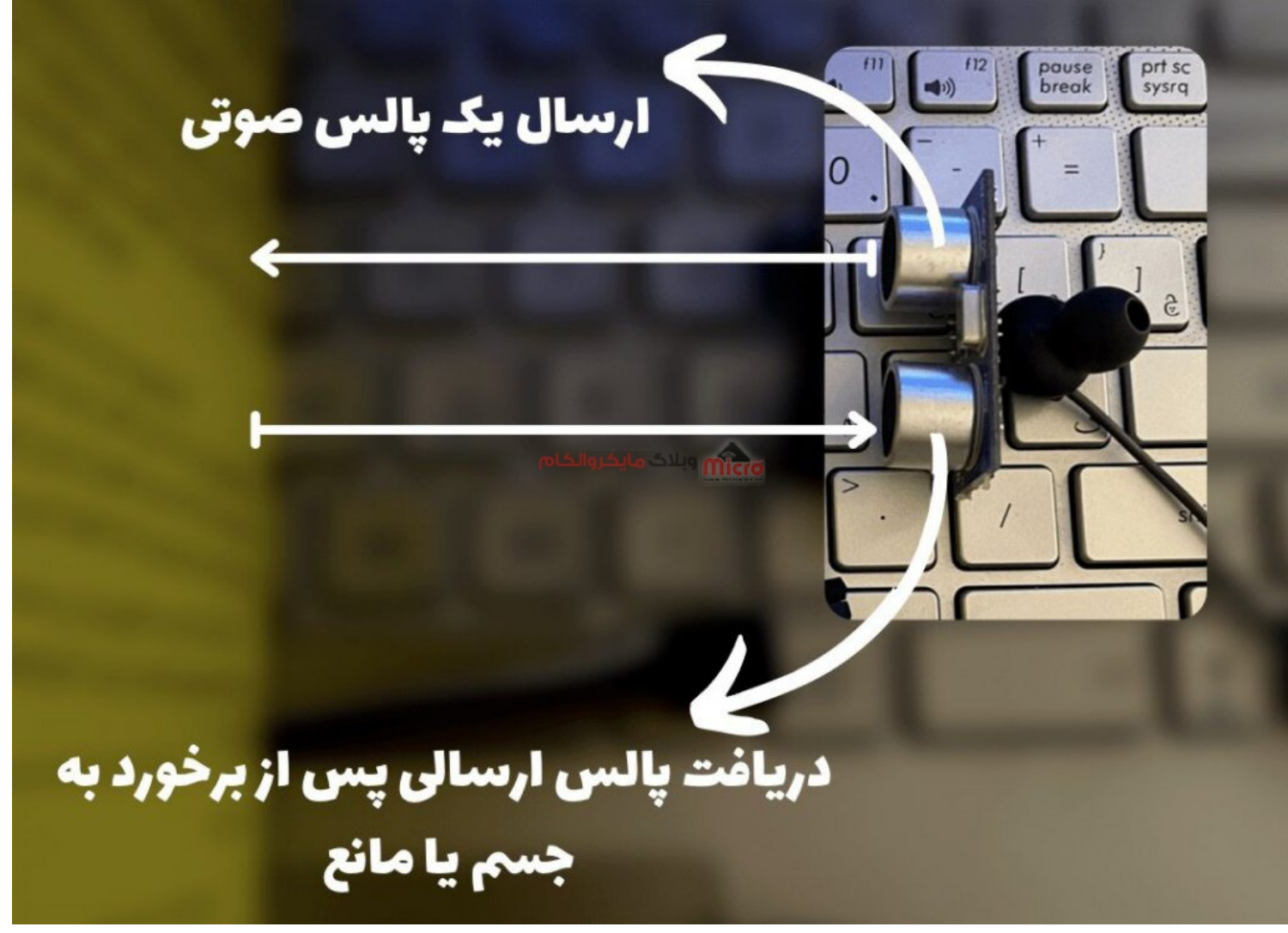

نحوه عملكرد ماژول التراسونیك SRF-04, SRF-05

#### **اندازه گیری فاصله با ماژول التراسونی -05SRF-04/SRF**

در اصل ما با این ماژول زمان رفت و برگشت پالس صوتی را اندازه گیری میکنیم. به همین دلیل سرعت و پارامتر های مربوط به سرعت (دما و رطوبت محیط) برای ما حائز اهمیت هستند. لذا سیگنالی که از ماژول دریافت می *ش*ود در یک عدد مناسبی ضرب شده و حاصل را تقسیم بر 2 خواهیم کرد. (آن عدد ضرب شده همان عدد مربوط به سرعت بوده و برای به دست آوردن اندازه دقیق در دمای محیط معمول است).

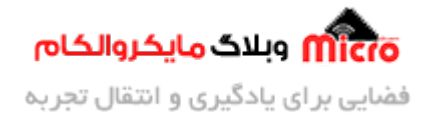

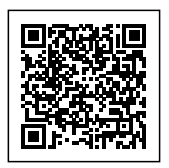

**نته:** چون زمان رفت و برگشت را محاسبه مکنیم، باید عدد را تقسیم بر 2 کنیم.

## **اتصالات ماژول التراسونی -05SRF-04/SRF به آردوینو**

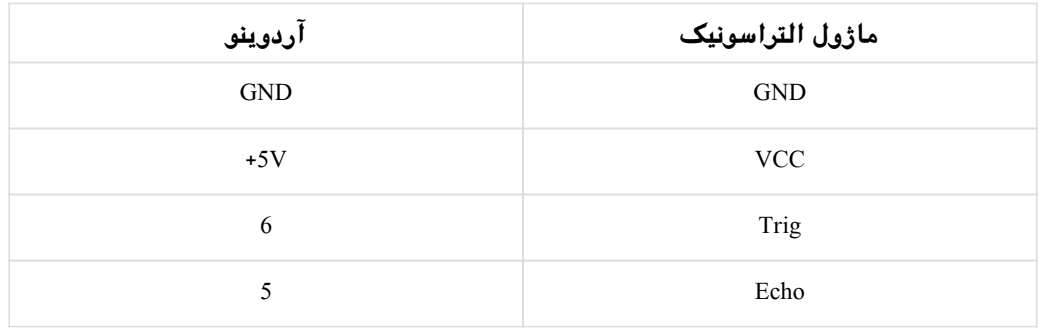

## **نمایشر TFT**

TFT مخفف Thin Film Transistor و نوعی از نمایشگر های با کیفیت بالا میباشند. لذا با توجه حساسیت کار یا نوع کاربرد میتوان از این نمایشگر ها بهره برد. البته قیمت این نوع نمایشگر ها از مدل های کاراکتری بیشتر است. در مطلب قبلی بطور کامل نمایشگر TFT و نحوه راه اندازی آن و نمایش اشکال مختلف و متن برروی آن توضیح داده شده است. برای دسترسی به این مطلب ا<u>ز [این لین](https://blog.microele.com/1-8-inch-tft-display-tutorial-part-1/)ک</u> استفاده کنید.

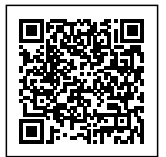

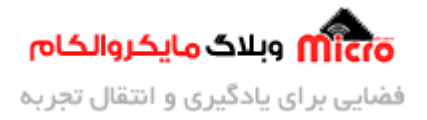

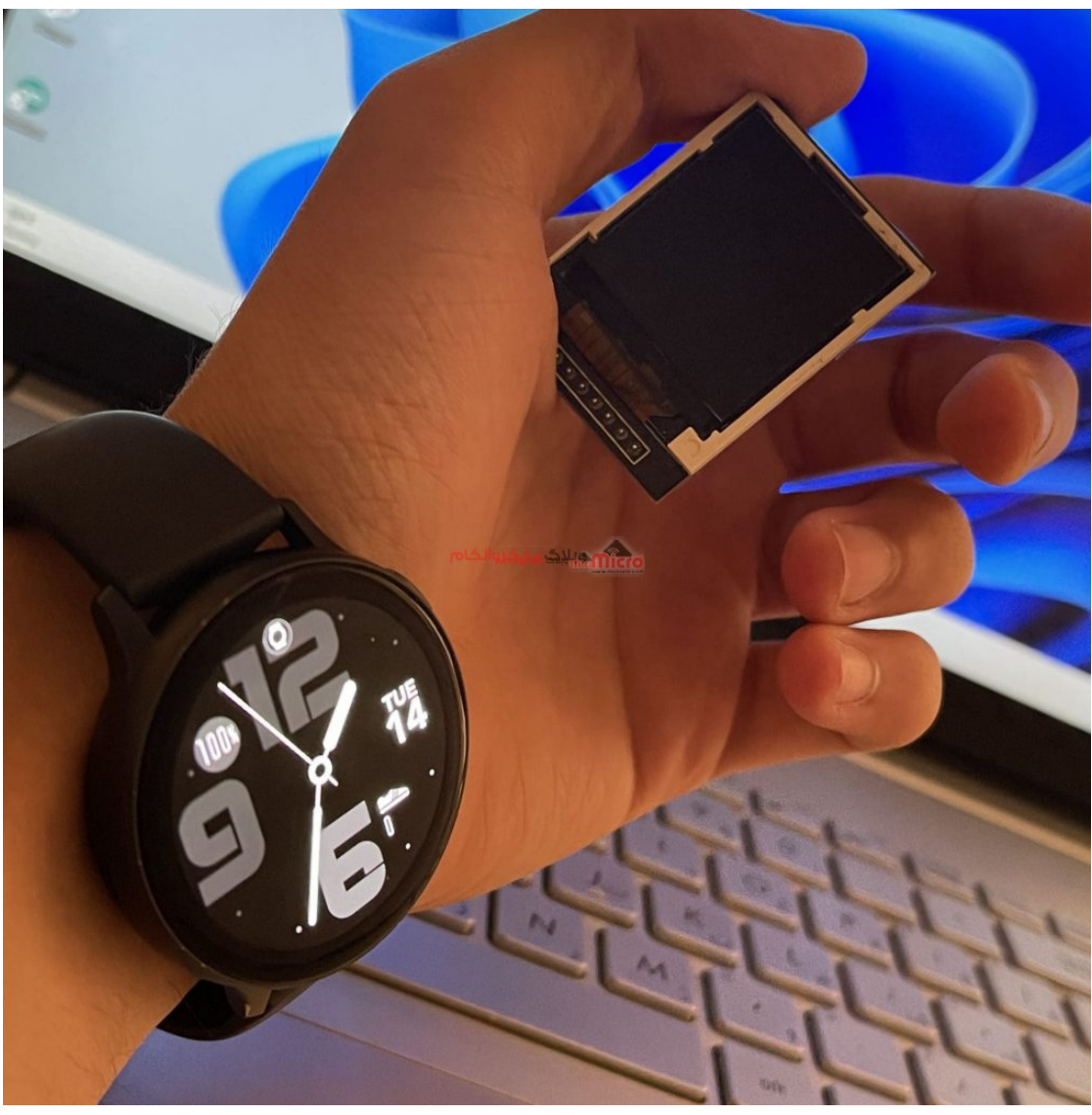

 $\mathit{TFT}$ نمایشگر

# **اتصالات نمایشر TFT به آردوینو**

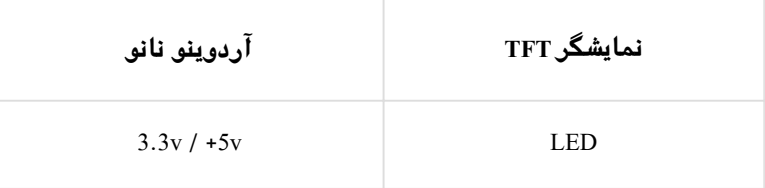

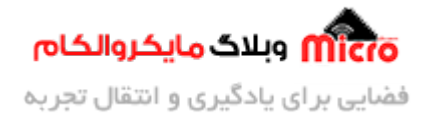

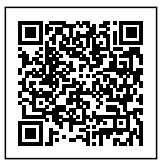

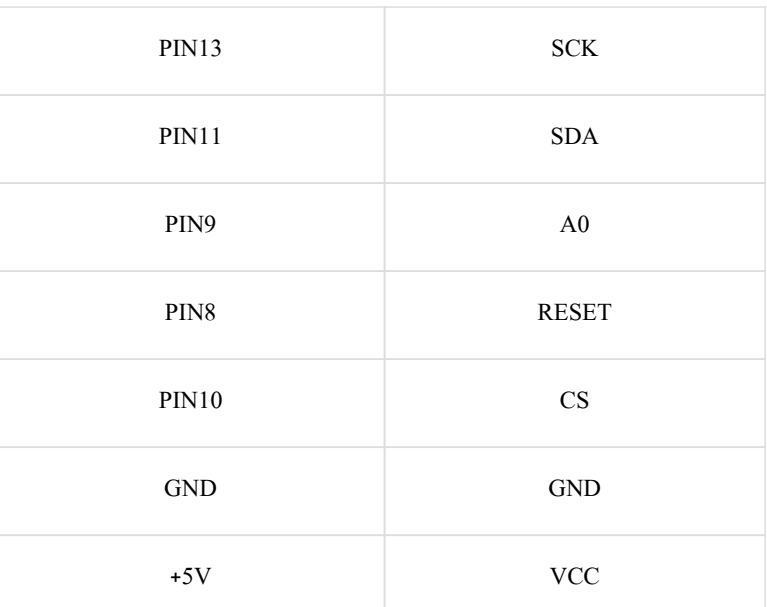

پس از برقرای اتصالات مطابق جدول بالا، کدی که در ادامه مطلب قرار داده شده است را برروی برد آردوینو اپلود نمایید.

```
#include <Ucglib.h>
int trig = 6;
int echo = 5;
int a = 0;
Ucglib_ILI9341_18x240x320_HWSPI_ucg(9, 10, 8);
void setup()
}
  Serial.begin(9600);
  pinMode(trig, OUTPUT);
  pinMode(echo, INPUT);
 // ucg.begin(UCG_FONT_MODE_TRANSPARENT);
```
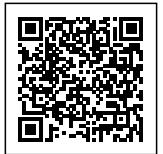

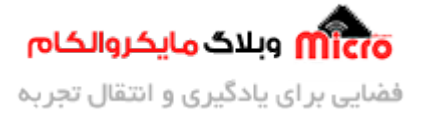

```
ucg.begin(UCG_FONT_MODE_SOLID);
ucg.clearScreen();
ucg.setColor(255, 255, 255);
ucg.drawRFrame(2, 2, 124, 124, 8);
```
ucg.setFont(ucg\_font\_ncenR08\_hf); ucg.setColor(0, 20, 255, 20); ucg.setPrintPos(14, 20); ucg.print("in the name of GOD"); //ucg.setColor(0, 255, 255, 255);

```
ucg.setFont(ucg font ncenR08 hf);
ucg.setPrintPos(14, 45);
ucq.print("product name:");
ucg.setFont(ucg_font_ncenR12_hf);
ucg.setPrintPos(14, 64);
ucg.print("digital ruller");
```

```
ucg.setFont(ucg_font_ncenR08_hf);
ucg.setPrintPos(14, 88);
ucg.print("Direct by:");
ucg.setFont(ucg font ncenR10 hf);
ucg.setPrintPos(10, 106);
ucg.print("Arman.H.R");
```

```
delay(2000);
***************************************************// 
ucg.clearScreen();
ucg.begin(UCG_FONT_MODE_SOLID);
ucg.clearScreen();
ucg.setColor(255, 255, 255);
ucg.drawRFrame(2, 2, 124, 124, 8);
```
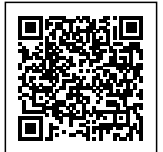

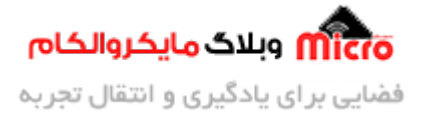

```
ucg.setFont(ucg_font_inr16_mr);
  ucg.setColor(0, 0, 0, 255);ucg.setColor(1, 0, 0, 0);ucg.setPrintPos(4, 25);
  ucg.print("Hello");
  ucg.setFont(ucg_font_courR12_mr);
  ucg.setColor(0, 255, 0, 0);ucg.setPrintPos(60, 30);
  ucg.print("world!");
}
void loop()
}
  digitalWrite(trig, LOW);
  delay(0.002);
  digitalWrite(trig, HIGH);
  delay(0.01);
  digitalWrite(trig, LOW);
  int duration = pulseIn(echo, HIGH);int distances = (duration / 2) * 0.0343;
  Serial.println(distances);
  ucg.setFont(ucg_font_ncenR10_hf);
  ucg.setColor(0, 255, 255, 255);
  ucg.setPrintPos(10, 74);
  ucg.print("distances...");
  ucg.setFont(ucg_font_courB18_mr);
  ucq. setColor(0, 50, 255, 50);ucg.setPrintPos(10, 100);
  ucg.print(distances) && ucg.print("cm");
```
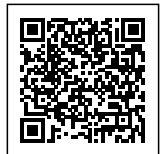

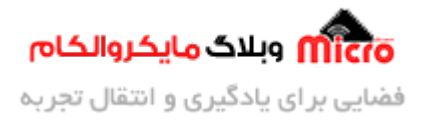

```
if (distances > 99)
   a = 1;if (distances < 99 & a == 1)
  } 
   Clear();
   a = 0;}
{
void Clear() {
 ucg.setColor(0, 0, 0, 0);ucg.drawBox(10, 80, 86, 20);
 //return;
{
```
**مشاهده نتیجه**

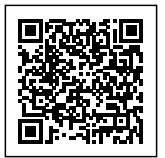

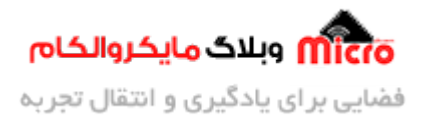

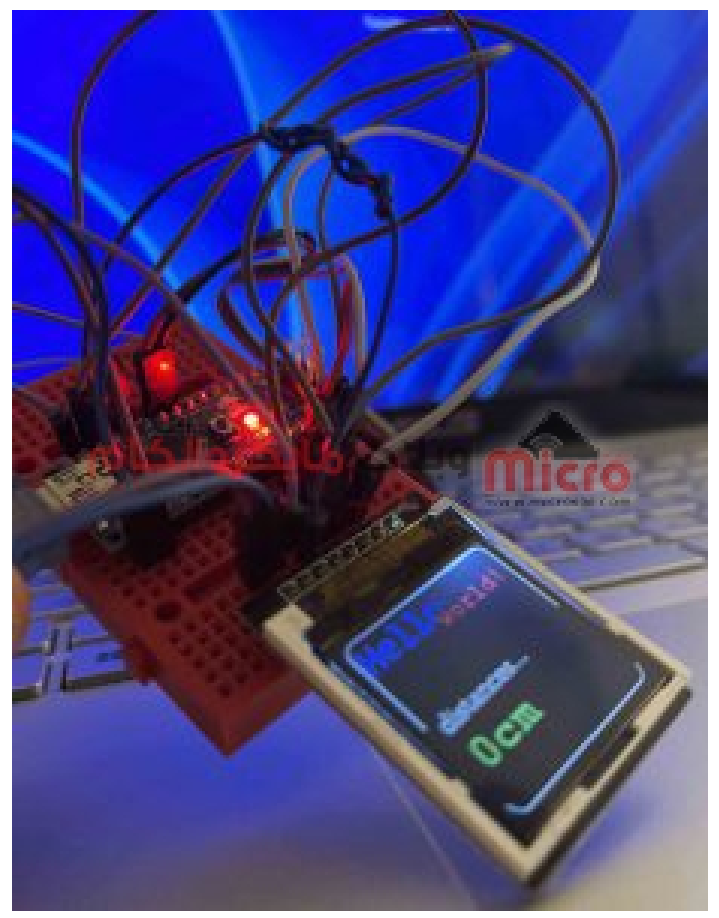

 $\emph{IFT}$ اندازه گیری فاصله با ماژول التراسونیک و نمایش برروی نمایشگر

### **تحلیل کد**

```
#include <Ucglib.h>
```

```
int trig = 6;
int echo = 5;
int a = 0;
Ucglib_ILI9341_18x240x320_HWSPI ucg(9, 10, 8);
```
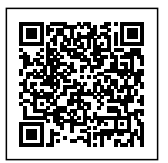

در ابتدا کتابخانه مربوط راه اندازی نمایشگر TFT را فراخوانی میکنیم. سپس پایه های Trig و Echo مربوط به ماژول التراسونیک (SRF04 / SRF ) را آدرس دهی خواهیم کرد. همچنین پایه های RESET، CS، RESET مربوط به نمایشگر را نیز آدرس ده مکنیم. **در ادامه درباره متغیر a توضیح داده خواهد شد.**

> Serial.begin(9600); pinMode(trig, OUTPUT); pinMode(echo, INPUT);

در ابتـدای void setup مقـدار بـاودریت بـرای سـریال مـانیتور را مشخـص و در ادامـه پـایه Trig را خروجـی و پـایه Echo را ورودی تعریف کردیم. این پایه ها همان فرستنده و گیرنده ماژول التراسونیک هستند. به طوری که پایه Trig فرستنده و پایه Echo گیرنده مباشند.

> ucg.begin(UCG\_FONT\_MODE\_SOLID); ucg.clearScreen(); ucg.setColor(255, 255, 255);  $ucq.$ drawRFrame $(2, 2, 124, 124, 8)$ ;

در حلقه void setup کانفیگ اولیه نمایشگر برای شروع به کار را انجام می دهیم. در ادامه با دستور ()ucg.clearScreen گفتیم نمایشگر از نمایش هر چیزی خالی شود و سپس با دستور setColor رنگ پس زمینه که در اینجا مشکی است را مشخص کردیم. با دستور drawFrame مربعی در مختصات (2,2) به طول و عرض 124 پیکسل رسم شد. پارامتر آخر در این دستور که عدد 8 هست مربوط به این هست که راس های مربع را بصورت منحن و به اندازه 8 پیسل رسم کند که راس های مربع ما نوک تیز نباشد.

#### **به طور کل**

با دستور seFont فونت مورد نظر برای نوشتن متن را انتخاب مکنیم. با دستور B ,G , R, 0(setColor(، رن متن را انتخاب کردیم که به هر کدام از مقادیر B G R اعدادی بین 0 تا 255 داده مشود. با دستور (setPrintPos)y,x مختصات شروع نوشتن متن مشخص میشود. در نهایت با دستور ()print متن دلخواه را برروی نمایشگر، خواهیم نوشت.

**نکته:** اگر میخواهید یک متن نمایش دهید باید آن را داخل "" قرار داد. اما در صورتی که بخواهیم اطلاعات حاوی یک

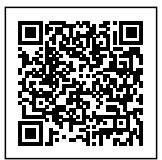

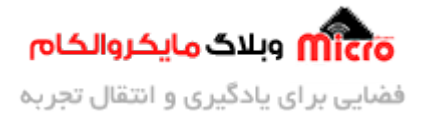

#### سنسور یا ماژول که در متغیری ذخیره شده را نمایش دهیم، مستقیما مقدار آن متغیر را در آرگومان تابع pritn نمایشگر قرار خواهیم داد.

```
ucg.setFont(ucg font ncenR08 hf);
 ucg.setPrintPos(14, 45);
  ucg.print("product name:");
  ucg.setFont(ucg font ncenR12 hf);
 ucg.setPrintPos(14, 64);
 ucg.print("digital ruller");
 ucg.setFont(ucg font ncenR08 hf);
 ucg.setPrintPos(14, 88);
 ucg.print("Direct by:");
 ucg.setFont(ucg_font_ncenR10_hf);
  ucg.setPrintPos(10, 106);
 ucg.print("Arman.H.R");
 delay(2000);
  ***************************************************// 
  ucg.clearScreen();
  ucg.begin(UCG FONT MODE SOLID);
  ucg.clearScreen();
  ucg.setColor(255, 255, 255);
  ucg.drawRFrame(2, 2, 124, 124, 8);
 ucg.setFont(ucg_font_inr16_mr);
 ucg.setColor(0, 0, 0, 255);ucg.setColor(1, 0, 0, 0);ucg.setPrintPos(4, 25);
 ucg.print("Hello");
 ucg.setFont(ucg_font_courR12_mr);
```
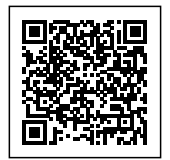

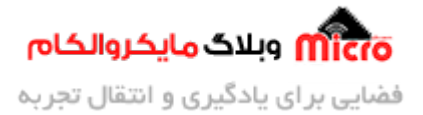

 $ucg.setColor(0, 255, 0, 0);$ ucg.setPrintPos(60, 30); ucg.print("world!");

## **اندازه گیری فاصله با ماژول التراسونی**

داستان اصلی پروژه و اندازه گیری فاصله و نمایش آن برروی نمایشگر، در حلقه Void loop صورت خواهد گرفت. در ابتدا پایه Trig را خاموش میکنیم. سپس با ایجاد یک تاخیر پایه Trig را فعال میکنیم. نهایتا با یک تاخیر دیگر مجددا آن را قطع خواهیم کرد.

> digitalWrite(trig, LOW);  $delav(0.002)$ : digitalWrite(trig, HIGH);  $delay(0.01)$ ; digitalWrite(trig, LOW);

## **اندازه گیری زمان**

با استفاده از دستور PulseIn مدت زمان کاری که داخل پرانتز است را اندازه گیری مکنیم.

 $int duration = pulseIn(echo, HIGH);$ 

- در این قسمت مشخص کردیم مدت زمانی که پایه Echo دارای مقدار HIGH است (یعنی در حال دریافت پالس برگشتی) را محاسبه و آن را داخل متغیر duration ذخیره نماید.
- چون مدت زمان ارسال پالس و دریافت پالس را محاسبه میکنیم و در اصل 2 زمان است، برای تفکیک این دو از هم و فقط بررسی زمان برگشت عدد حاصل شده را بر 2 باید تقسیم کرد و عدد بدست آمده را در سرعت صوت ضرب مکنیم. نهایتا عددی که بدست خواهد آمد همان فاصله ماژول تا جسم مورد نظر برحسب سانت متر خواهد بود.

int distances = (duration / 2)  $*$  0.0343;

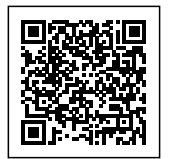

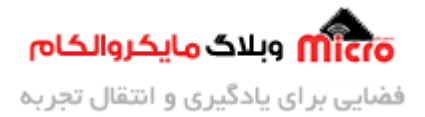

• در این قسمت مشخص شد که با فونت ncenR10 و رنگ سفید در مختصات (10,74)، عبارت "...distances" نوشته شود.

> ucg.setFont(ucg\_font\_ncenR10\_hf);  $ucq. setColor(0, 255, 255, 255);$ ucg.setPrintPos(10, 74); ucq.print("distances...");

در این قسمت هم گفته شده با فونت 18courB و با رن سبز در مختصات (10,100)، عددی که در متغیر distances ذخیره شده (همان عدد فاصله) برروی نمایشر نوشته شود و در کنار آن نیز "cm "نمایش داده شود.

```
ucg.setFont(ucg font courB18 mr);
  ucq. setColor(0, 50, 255, 50);ucg.setPrintPos(10, 100);
  ucg.print(distances) && ucg.print("cm");
```
#### **بررس دقیق سورس کد**

تا این جا برنامه کامل بوده اما شاهد یک مشکل خواهیم بود. مشکل این است که وقتی عدد جدیدی روی نمایشگر نشان داده میشود عدد قدیمی پاک نمیشود. برای رفع این مشکل باید هر وقت تعداد ارقام زیاد شد، مثلا از عدد 2 رقمی به 3 رقمی، یا به عبارتی دیگر از عدد 99 به بالا، یک مستطیل سیاه رنگ، دقیقا هم رنگ پس زمینه (مشکی) رسم کرده که عملا مقدار دیتای قبلی رو پوشش داده و دیگر عدد جدید با عدد قبلی تداخل نیابد و روی همدیگر نیفتد. لذا از کد زیر به این منظور استفاده مشود.

```
if (distances > 99)
    a = 1; \frac{1}{2} // رقمی //; 1 = a
  if (distances < 99 & a == 1)
  }
```
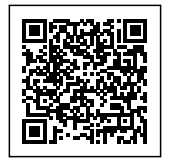

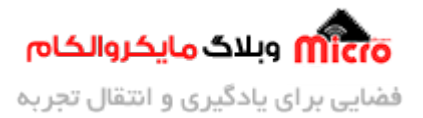

;()Clear a =  $\theta$ ; // رقمی//; 0 = a {

#### **تابع Clear**

هنگام فراخوانی این تابع در کد های خود، مستطیلی به رنگ مشکی در مختصات ذکر شده و به طول 86 در 20 رسم خواهد شد و عدد نمایش داده قبل برروی نمایشر را محو خواهد کرد.

```
void Clear() {
  ucg.setColor(0, 0, 0, 0);ucg.drawBox(10, 80, 86, 20);
{
```
## **نتیجه گیری**

در این مطلب نحوه استفاده و کار با ماژول التراسونیک SRF-04/SRF-05 و اندازه گیری فاصله مورد بررسی قرار گرفت. همچنین جهت نمایش فاصله بدست آمده برروی نمایشگر نیز از یک نمایشگر TFT استفاده شد و فاصله بر حسب سانتی متر محاسبه و برروی آن نمایش داده شد.

امیدوارم از این آموزش کمال بهره را برده باشید. در صورت داشتن هرگونه نظر یا سوال درباره این آموزش اون رو در انتهای همین صفحه در قسمت دیدگاه ها قرار بدید. در کوتاه ترین زمان ممکن به اون ها پاسخ خواهم داد. اگر این مطلب براتون مفید بود، اون رو حتما به اشتراک بگذارید. همینطور میتونید این آموزش را پس از اجرای عملی توی اینستاگرام با هشتگ microelecom# به اشتراک بگذارید و <u>پیج مایکروالکام</u> (<sub>amicroelecom) رو هم منشن کنید.</sub>